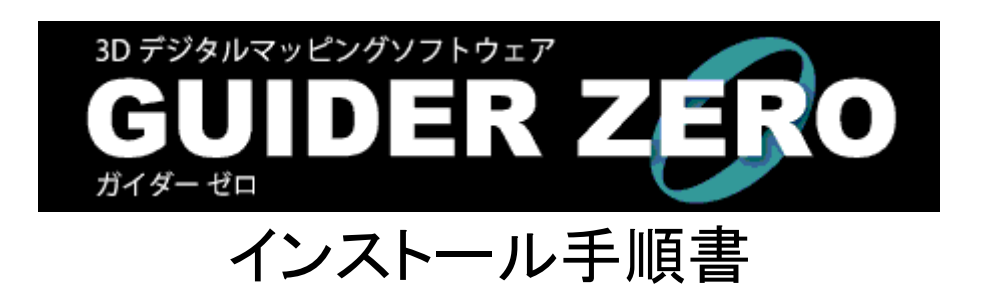

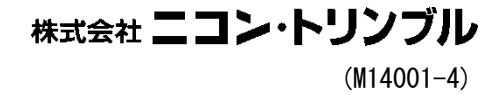

GUIDER ZERO インストール手順書

Windows は、米国 Microsoft Corporation の米国及びその他の国における商標または登録商標です。 その他の各製品名は、各社の商標または登録商標です。

### <span id="page-2-0"></span>はじめに

本書は、GUIDER ZERO のインストール手順とデータ保守ツール、NT アプリケーションキー管理の操作につ いて記載しています。

GUIDER ZERO の各アプリケーションの操作方法については、付属のスタートアップガイド等を参照して下 さい。

# 目次

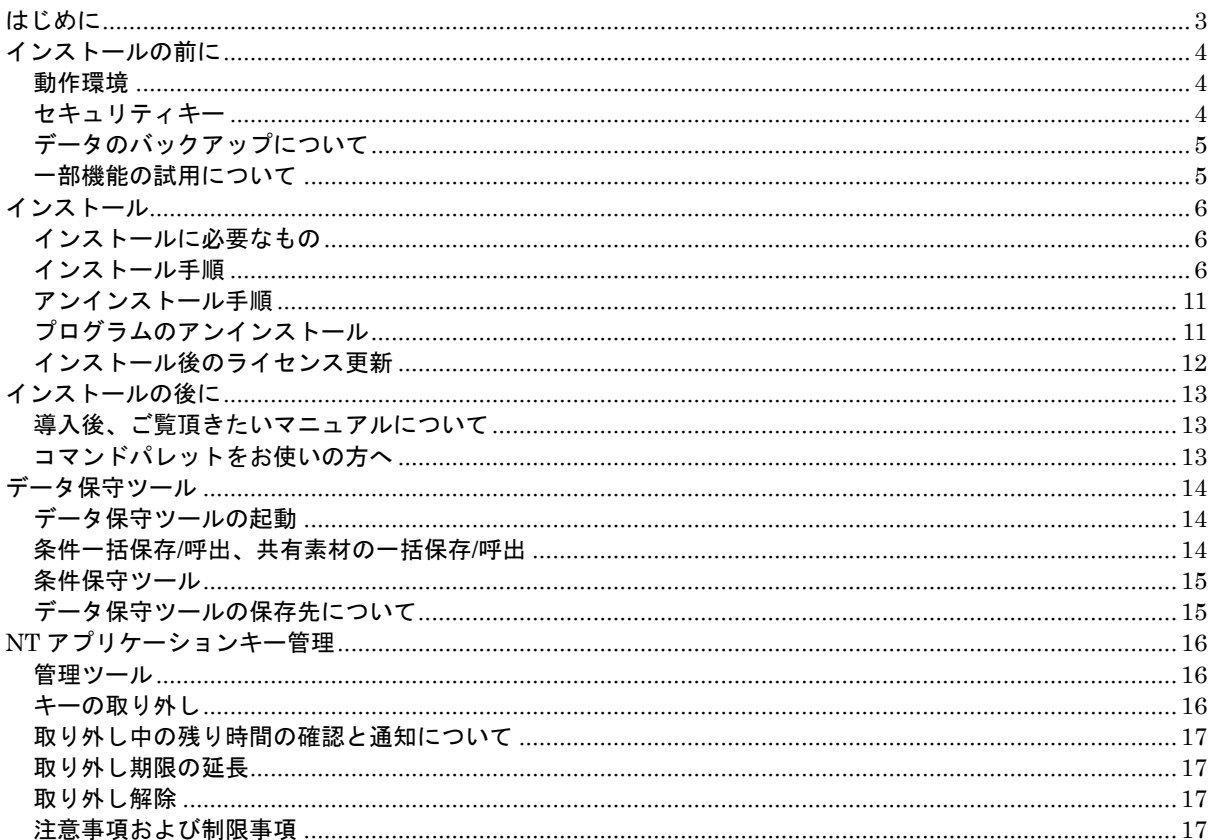

#### 注意

Windows 10 環境での操作手順の違いについて 本書に記載の手順は、Windows 10 環境では以下のようにご利用下さい。 スタイラスペンやマウスで利用することを基本とし「タブレットモード」ではなく「デスクトップモード」でご 利用ください。 スタートメニューの[プログラム]-[ニコン・トリンブル]-[TOWISE]から起動するアプリケーションは、デス クトップの TOWISE アイコンから起動してください。(「デスクトップモード」のときのみ可能) 「コントロールパネル」は、スタートボタンの上で右クリックすると現れるメニューの中から「コントロール パネル]を選択することで開くことができます。 Windows 8/8.1 環境での操作手順の違いについて 本書に記載の手順は、Windows 8/8.1 環境では以下のようにご利用下さい。

- スタートメニューの[プログラム]-[ニコン・トリンブル]-[TOWISE]から起動するアプリケーションは、「全て のアプリ」ウィンドウから起動してください。
- 「コントロールパネル」は、デスクトップ画面から[ Windows ]+[1]ショートカットキーで表示されるチャー ムから開くことができます。

# <span id="page-3-1"></span><span id="page-3-0"></span>インストールの前に

### 動作環境

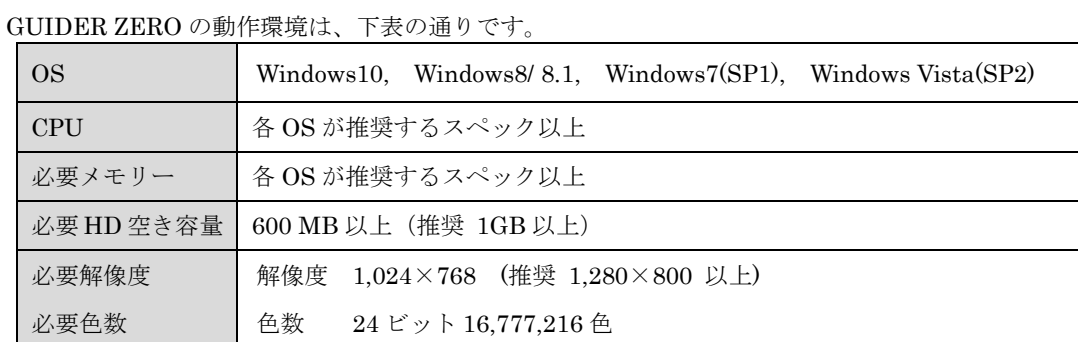

※64 ビット OS は、Windows 10, Windows 8/ 8.1, Windows 7 のみの動作保障になります。 また、64 ビット OS では、32 ビット互換モード(WOW64)での動作になります。

※Windows 7 の Windows XP Mode、及びその他の仮想 OS 上での動作は保障致しません。 ※Windows 8/ 8.1 ではデスクトップ環境で動作します。

※Windows 10 では「タブレットモード」ではなく「デスクトップモード」でご利用ください。

## 標準ユーザー権限での利用について

- インストールには管理者権限が必要です。
- Windows 7 では、ユーザーアカウント制御の設定を無効(通知なし)で利用することはできません。
- <span id="page-3-2"></span>標準ユーザー権限での利用は、Windows 7 以降の動作保障になります。
- 一部の機能の実行には管理者権限が必要です。 ⇒「ライセンスモニターのプログラム管理情報の更新」

### セキュリティキー

GUIDER ZERO を実行する為に必要なセキュリティキーには、ソフトキータイプと USB メモリーキー タイプがあります。

#### USB メモリーキータイプ

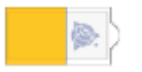

※USB メモリーとしても利用でき、特別なドライバーソフトを必要としないタイプ

#### センチネルソフトキータイプ

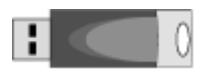

※専用のドライバーソフトが必要なタイプ。(ドライバーソフトは本インストーラで自動的にインストール)

#### 注意

#### センチネルソフトキータイプの利用について

- コンピューターへ初めて GUIDER ZERO をインストールする場合は、インストールの前にセキュリティキー を接続しないようご注意下さい。
- インストール前にセキュリティキーを接続した場合、自動的に表示される Windows ドライバーのセットアッ プ画面は、必ず「キャンセル」して下さい。

## <span id="page-4-0"></span>データのバックアップについて

GUIDER ZERO の再インストールや、アンインストールでは、作成したデータや設定内容が削除される ことはありませんが、万一に備え、インストールの前にはデータをバックアップすることをお勧めします。 また、大切なデータは定期的にバックアップすることをお勧めします。

### <span id="page-4-1"></span>一部機能の試用について

GUIDER ZERO の基本部は無償でご利用いただくことができ、GUIDER ZERO の基本部だけをインス トールする物件をニコントリンブルホームページでダウンロードすることができます。

この場合、有償アプリのご購入がない環境ですが、一部の有償機能は初めてのインストールから一定期間 試用することができます。

この試用は有償アプリをご購入いただいたお客様も同様に提供しています。 試用提供機能がご購入されていない場合、それら機能が初めてのインストールから一定期間試用すること ができます。

インストール完了後、GUIDER ZERO を起動してメニュー[ヘルプ]-[バージョン情報]を開くと、ど のような期間でどのような機能に制限がかかるか確認することができます。

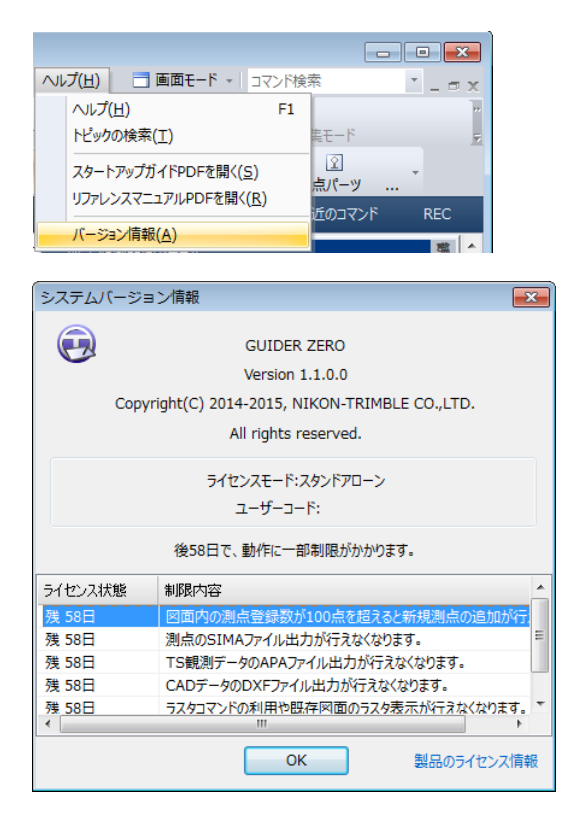

# <span id="page-5-0"></span>インストール

# <span id="page-5-1"></span>インストールに必要なもの

- 新規ご購入時に添付された「ユーティリティご提供用 USB メモリ」、あるいはニコントリンブルホーム ページからダウンロードした GUIDER ZERO インストーラファイル
- <span id="page-5-2"></span>ライセンスコード通知書またはプログラム管理情報

# インストール手順

## **(1)** インストーラの起動

インストーラファイル(GuiderZeroSetup.exe)をエクスプローラでダブルクリックする等の操作を行 い起動します。

### 注意

コンピュータへ初めて GUIDER ZERO をインストールする場合は、セキュリティキーを接続せずにインストール を開始してください。

# **(2)** インストールの開始

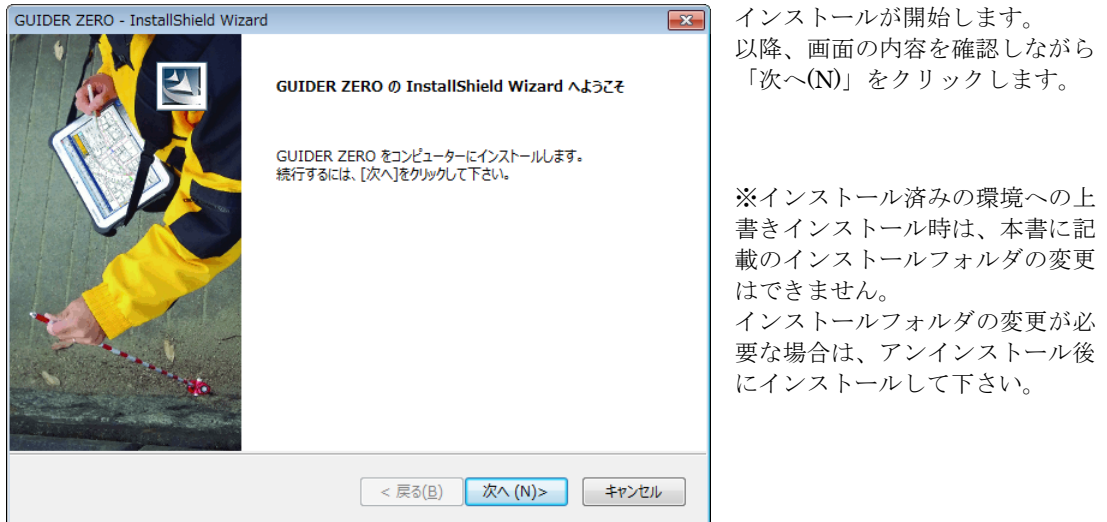

# **(3)** 使用許諾契約への同意

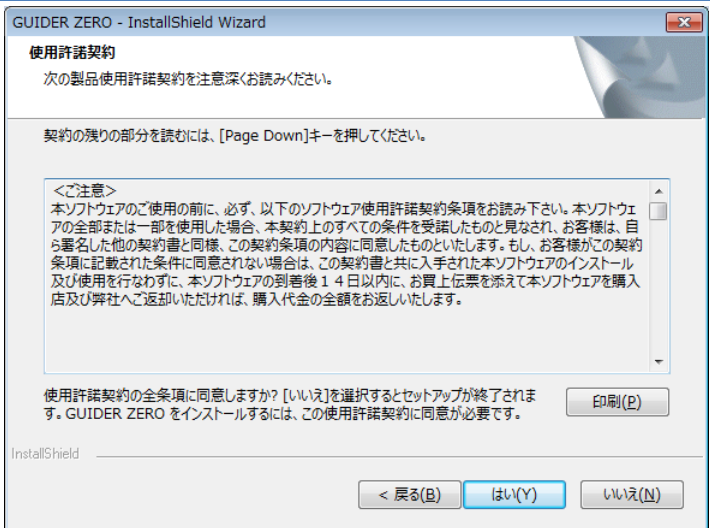

インストールが開始します。 使用許諾契約に同意の上、「はい (Y)」をクリックします。

上書きインストール時のみ

# **(4)** プログラム管理情報更新の選択

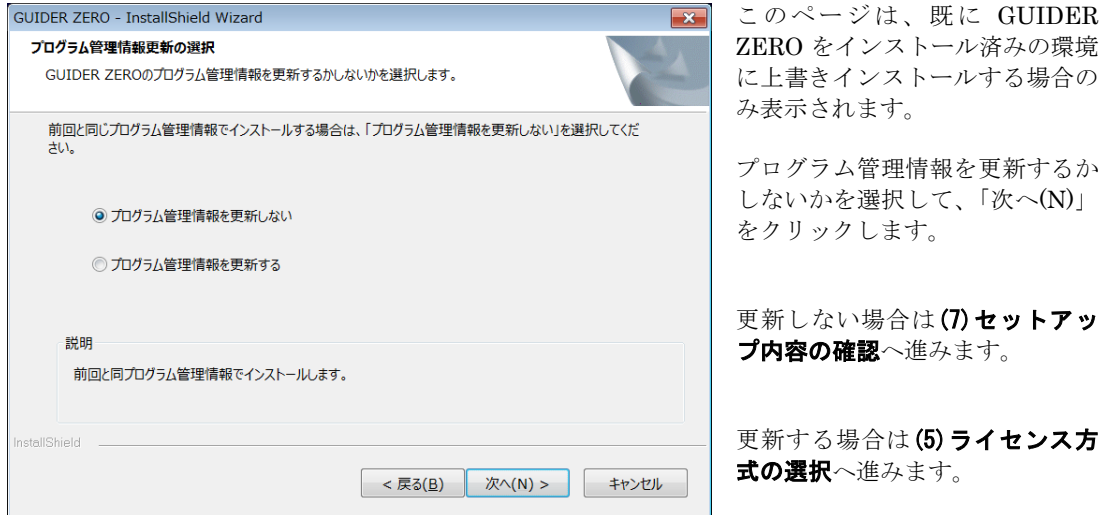

# **(5)** ライセンス方式の選択

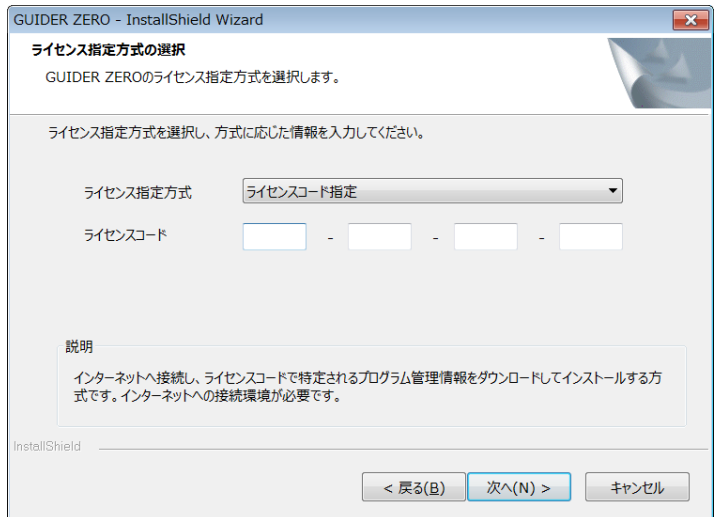

ライセンス方式を選択し、方式に 応じた情報を入力して「次へ(N)」 をクリックします。

ライセンス方式と入力内容につい ての詳細は、次頁を参照してくだ さい。

#### ライセンス方式について

◆ライセンスコード指定

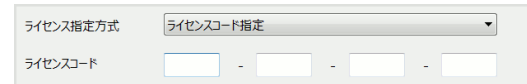

ライセンスコード通知書に記載のライセンスコ ードを入力します。

※「次へ(N)」をクリックすると、インターネッ トへ接続してプログラム管理情報を取得します。 インターネットに接続できない環境でインスト ールする場合は、下記「プログラム管理情報ダ ウンロードツール」をご利用ください。

# ◆プログラム管理情報パス指定

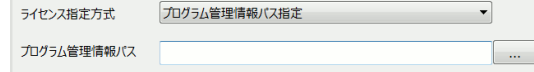

プログラム管理情報(FD)をコンピュータにセ ットして、そのパスを指定します。

#### ポイント

「ライセンスコード指定」モードについて

「ライセンスコード指定」モードは、GUIDER ZERO Ver.1.1.0.0 から対応された新しいプログラム管理情報の提 供方法です。製品をご購入の際に送付される「ライセンスコード通知書」に記載されたライセンスコードを入力 して、インターネット経由でライセンスを取得する方式となっていますので、インストールにはインターネット接 続が必要です。

#### ポイント

れています。

「プログラム管理情報ダウンロードツール」について

インターネットに接続できない環境では、「ライセンスコード 指定」モードでインストールすることはできませんので、あら かじめインターネット接続可能な環境でプログラム管理情 報をダウンロードし、「プログラム管理情報パス指定」モー ドでインストールして下さい。 プログラム管理情報のダウンロード用ツールは、新規ご購 入時添付の「ユーティリティご提供用 USB メモリ」に保管さ

3 プログラム管理情報ダウンロードツール القادا このツールは、ライセンスコードよりプログラム管理情報をダウンロードするツー<br>ルです。このツールの利用には、インターネット接続環境が必要です。 ライセンスコード:  $\mathcal{L}^{\mathcal{L}}$  $\sim$ Пú. 保存 | 閉じる

新規インストール時のみ

### **(6)** インストール先・データ保管先の選択

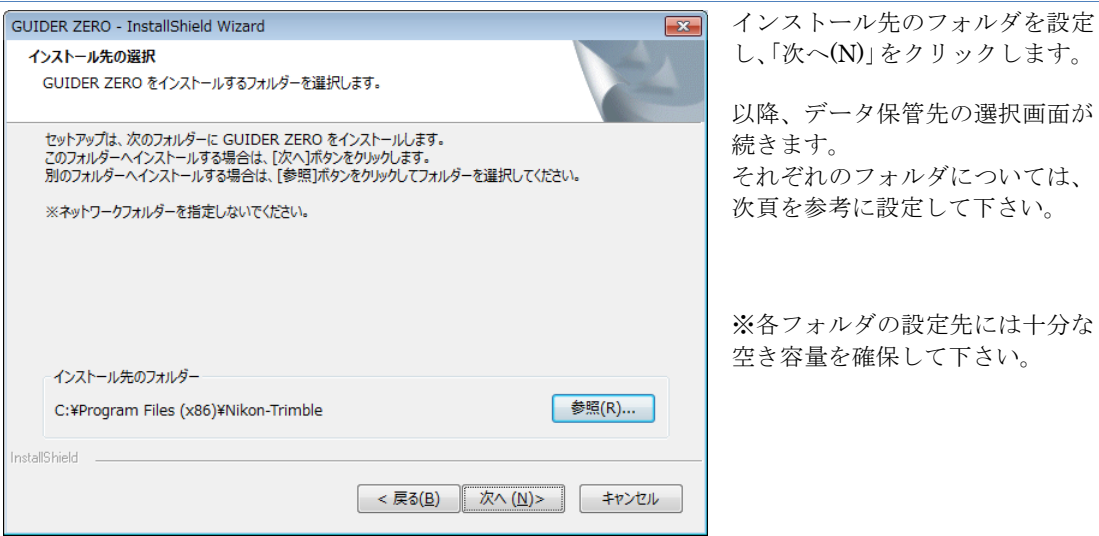

#### フォルダ設定の概要とフォルダ初期値

※()内は各設定フォルダの初期値

- ◆インストール先フォルダ (C:¥Program Files¥Nikon-Trimble) プログラムファイルをコピーする場所を指定します。 ※ 約 450M 程度の空き容量が必要です。
- ◆データ保管先 (システムデータ) (C:¥TOWISE\_Data) 各種設定情報やパーツ(点・線・面・混合)、システムデータを保管する場所を指定します。 ※ ユーザーカスタマイズデータもこの場所に保管されます。 ※ 約 150M 程度の空き容量が必要です。

注意

各フォルダにネットワーク上のフォルダを指定することはできません。また、動作の安定性や作業中データの 保全に影響がないよう、ローカルコンピュータ内の固定ハードディスク上のフォルダを指定して下さい。

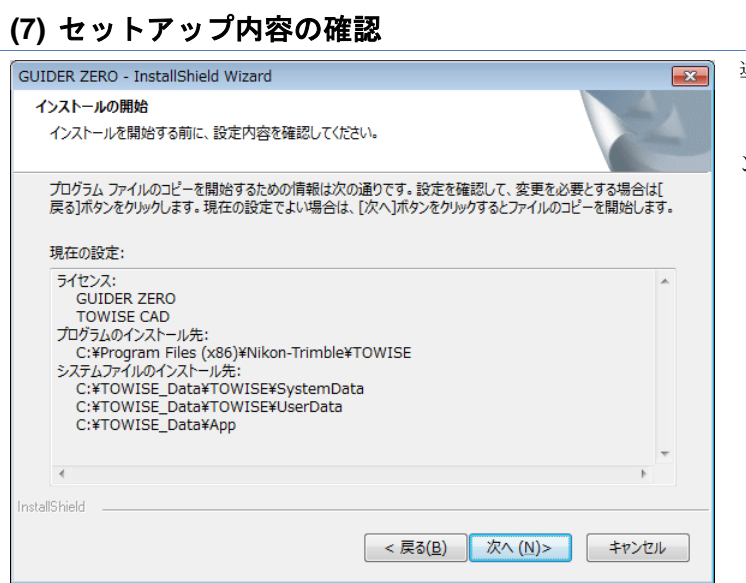

# **(8)** セットアップ中

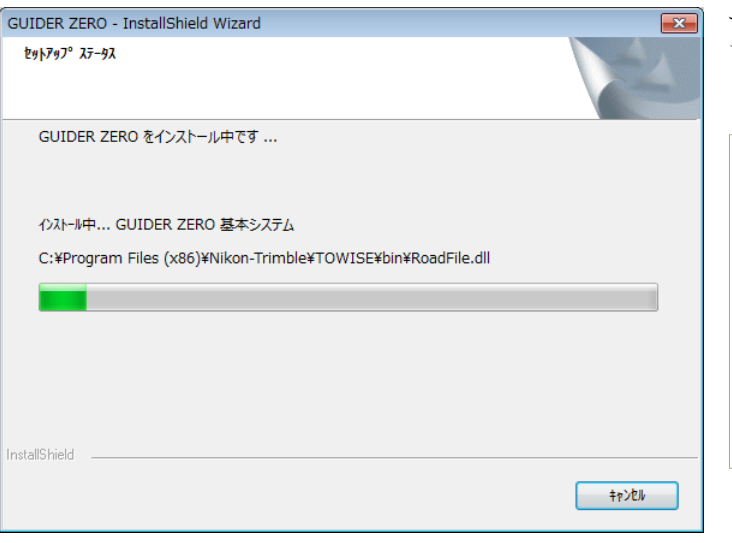

導入内容の確認が表示されます。

「次へ(N)」をクリックすると、イ ンストールが開始します。

セットアップ中の進捗が表示され ます。

### □ ポイント –

- コンピュータに初めて GUIDER ZERO をインストールする場合 は、必要に応じて「セキュリティ キードライバー」がインストー ルされます。
- 自動的に「NT アプリケーション キー管理」がインストールされ ます。

# <span id="page-10-0"></span>アンインストール手順

注意

GUIDER ZERO をコンピュータから削除します。 プログラムをアンインストールしても、作成したデータや設定が削除されることはありません。

# <span id="page-10-1"></span>プログラムのアンインストール

- 1. [スタート] [コントロールパネル] [プログラムのアンインストール] をクリックします。
- 2. 「GUIDER ZERO」を選択します。
- 3. [アンインストール]をクリックします。

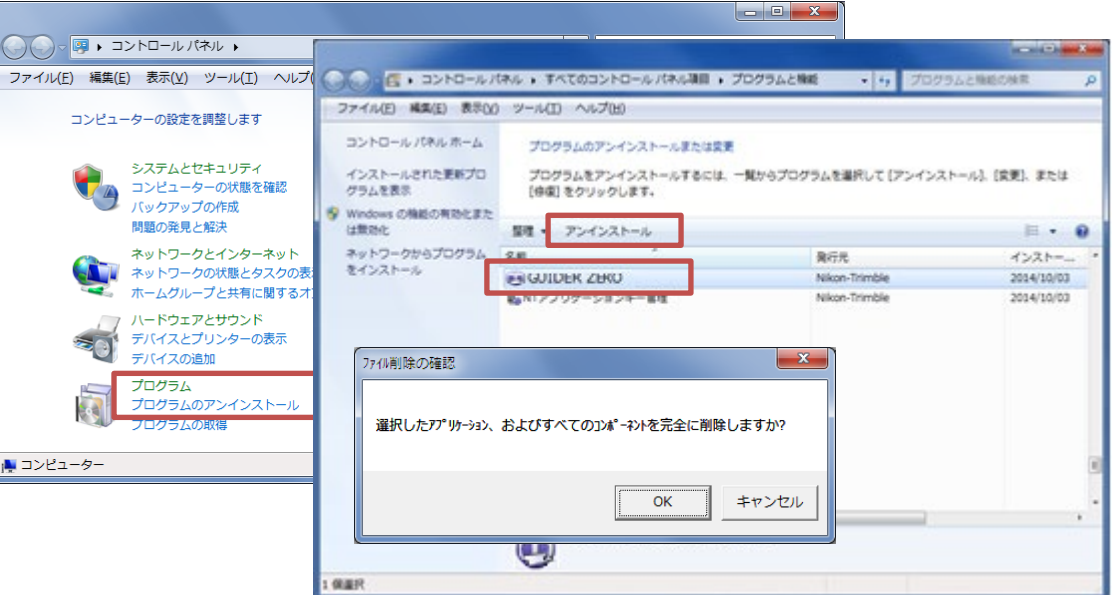

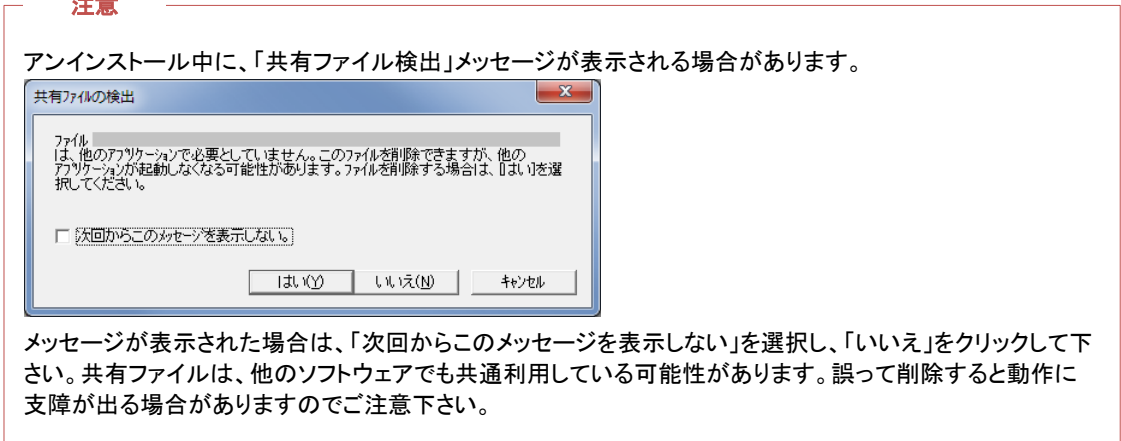

# <span id="page-11-0"></span>インストール後のライセンス更新

オプションパッケージを追加購入した場合は、プログラムを再インストールすることなくプログラム購入 情報だけを更新することができます。

#### ライセンスモニターの起動

スタートメニュー>ニコン・トリンブル>TOWISE>ユーティリティ>ライセンスモニター

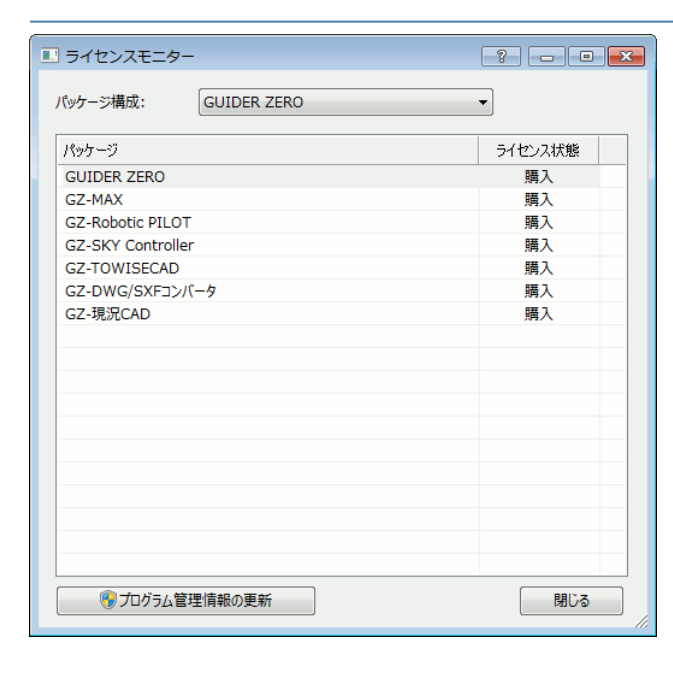

プログラム管理情報の更新をクリックす ると、「プログラム管理情報の更新」ダイ アログが起動します。

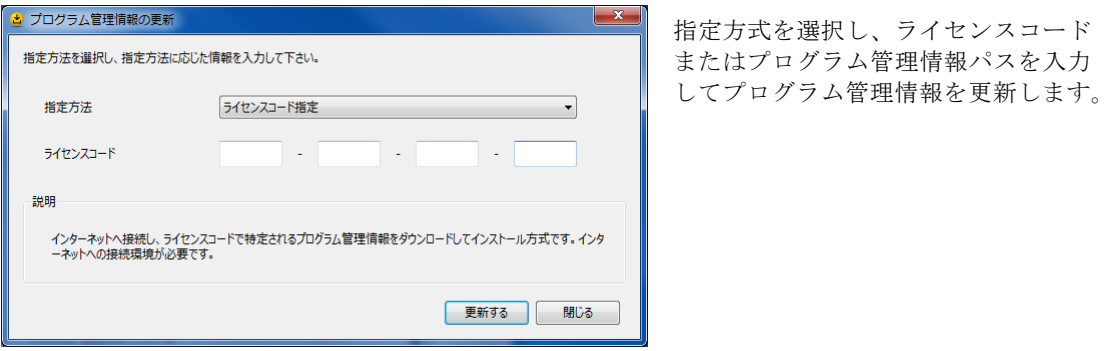

#### 注意

インストール済みのバージョンとプログラム管理情報のバージョンが異なる場合は、プログラムの再インストー ルが必要になる場合があります。

<span id="page-12-1"></span><span id="page-12-0"></span>インストールの後に

## 導入後、ご覧頂きたいマニュアルについて

GUIDER ZERO を導入後、基本的な操作を習得いただくために「スタートアップガイド」をご用意して います。

インストール完了後、GUIDER ZERO を起動してメニュー[ヘルプ]-[スタートアップガイド PDF を 開く]を開くと、AcrobatReader などが起動し、該当文書を表示します。

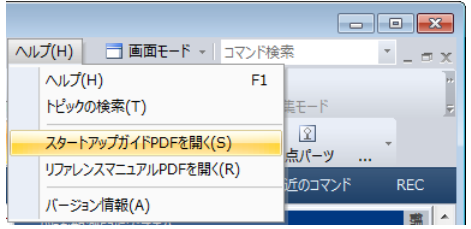

GUIDER ZERO を最大限に活用するにはシステムの各機能やコマンドに関する理解を深めていただくこ とが必要です。

システムの各機能や各コマンドはそれぞれヘルプをご用意しています。通常は機能を利用している過程で F1 キーを押すと該当の説明参照が行えます。これらを製本して1冊にまとめた「リファレンスマニュア ル」をご用意しています。

インストール完了後、GUIDER ZERO を起動してメニュー「ヘルプ] - 「リファレンスマニュアル PDF を開く]を開くと、AcrobatReader などが起動し、該当文書を表示します。

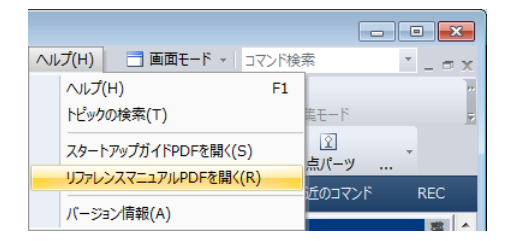

## <span id="page-12-2"></span>コマンドパレットをお使いの方へ

GUIDER ZERO 基本部だけをご利用だった方が有償アプリのご購入後に初めてインストールされたとき、 あるいは、新コマンドが追加されたようなバージョンに更新した際、コマンドパレットの情報更新が必要 です。

コマンドパレットは利用状況に応じてカスタマイズできるようになっており、あるバージョンから追加さ れたというようなコマンドは自動的に表示されません。そのようなコマンドを表示するためにパレットの 初期化あるいはパレットへコマンドの追加をする必要があります。

この調整は、コマンドパレット上でマウスの右クリックで表示されるポップアップから「メニュー設定] を選択して開く設定画面で行います。 画面での操作は次を参考に行ってください。

#### GUIDER ZERO リファレンスマニュアル

「5.作業画面」→「5.3 コマンドパレット」→「メニュー設定」

#### GUIDER ZERO ヘルプ

「作業画面」→「ドッキングウィンドウ - コマンドパレット」→「メニュー設定」

「操作手順」に記載の「初期化」を行うか「コマンドの追加」で調整します。 カスタマイズしていない場合は「初期化」をお勧めします。 なお、メニュー[コマンド]にはそのようなコマンドも全て登録されています。

### <span id="page-13-0"></span>データ保守ツール

<span id="page-13-1"></span>各アプリケーションで設定した条件や書式、パーツデータを外部メディアへ保存、または呼び出します。

### データ保守ツールの起動

スタートメニューの「プログラム」「ニコン・トリンブル」-「TOWISE」-「ユーティリティ」から、「デ ータ保守ツール」をクリックします。

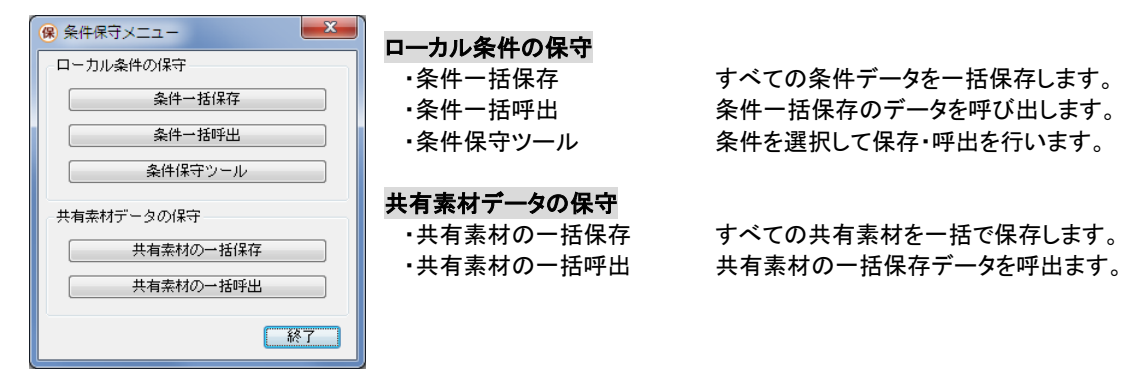

### <span id="page-13-2"></span>条件一括保存**/**呼出、共有素材の一括保存**/**呼出

#### 操作方法

「条件一括保存」 保存先ドライブを選択し、 保存名称を入力して保存 を開始します。

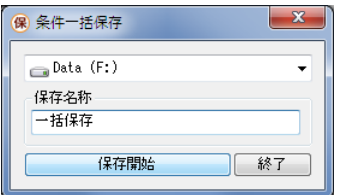

#### 「条件一括呼出」

データが保存されているドライブを選択します。 表示されたデータから目的のデータを選択しま す。

呼出し処理を選択して、呼出しを開始します。

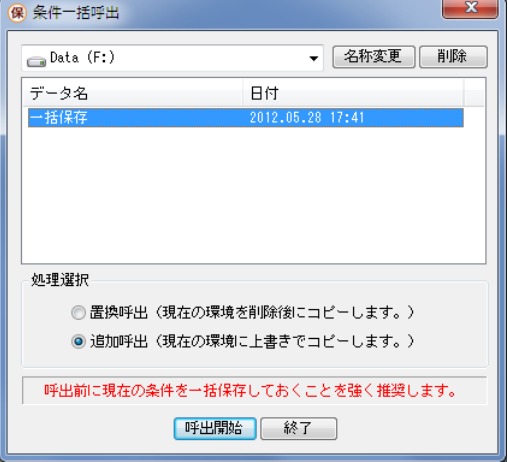

#### <span id="page-14-0"></span>条件保守ツール

#### 操作方法

1. 種別を切り替えます。 2. ドライブを選択します。 3. グループを選択します。 【システム】と【外部】のグルー プを対応付けて宛先を指定します。 宛先にグループが無い場合は自動 的に作成し、同じ名前で登録され ます。

4. データにチェックを付けます。 5. 【システム】から【外部】へ保 存する場合は「保存」、【外部】か ら【システム】への登録の場合は 「再登録」をクリックします。

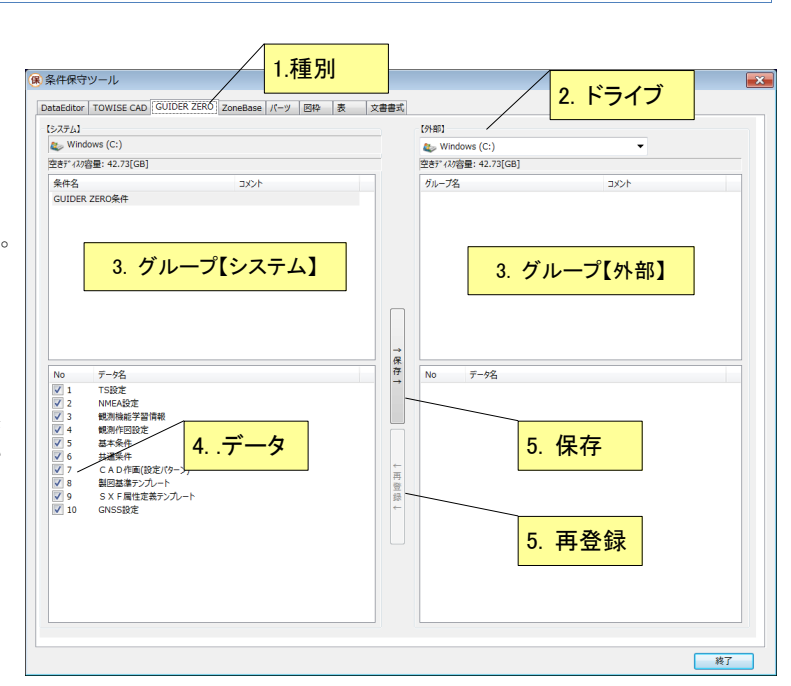

※【システム】は、現在の実行環境【外部】は、保存先を表わします。

#### データ種別 データ保守ツールで扱うデータは、以下の通りです。

- 「DataEditor」 :DataEditor で使用した測量計算条件や CAD 編集の設定です。
- 「TOWISE CAD」 : TOWISE CAD で使われる CAD 編集の設定です。
- 「GUIDER ZERO」 :GUIDER ZERO で使われる観測や CAD 編集の設定です。
- 「パーツ」 :点・線・面・混合パーツで作成したパーツです。
	- 「図枠」 : 図枠作成ツールで作成した図枠書式です。
- 「表」 :表作成ツールで作成した表様式です。
- 「文書書式」 :定型書式作成ツールで作成した文書様式です。

GUIDER ZERO では通常「DataEditor、図枠、文書書式」は使用せず、「パーツ、表」も保有ライセン ス状態によっては利用しないものです。

### <span id="page-14-1"></span>データ保守ツールの保存先について

データ保守ツールで保存したデータのフォルダ名は、以下の通りです。

- 「条件一括保存」 ··· x:\VmapsBak
- 
- 「条件保守ツール」-[DataEditor] … x:\SVY\_JDT
- 「条件保守ツール」-[TOWISE CAD] … x:\TW\_JDT
- 「条件保守ツール」-[GUIDER ZERO] … x:\GZ\_JDT
- 「条件保守ツール」-[パーツ・表・図枠・文書書式] … x:\VmapsAppData.bak
- 
- 「共有素材の一括保存」 … … x;¥VmapsShareBak
	-
	-
	-
	-

※x:は保存先に指定したドライブになります。

### <span id="page-15-0"></span>**NT** アプリケーションキー管理

NT アプリケーションキー管理ツールは、GUIDER ZERO と同時にイン ストールされ、セキュリティキーとアプリケーションの関係を管理します。 NT アプリケーションキー管理ツールを利用すると、一定時間セキュリテ ィキーを接続せずに GUIDER ZERO などのアプリケーションを利用でき るようになり、屋外での利用時などセキュリティキーの接続が気にかかる 場面で安心して利用することができるようになります。

# <span id="page-15-1"></span>管理ツール

NT アプリケーションキー管理がインストールされると、タスクバーの通知領域に「NT アプリケーショ ンキー管理ツール」が登録されます。

ポイント

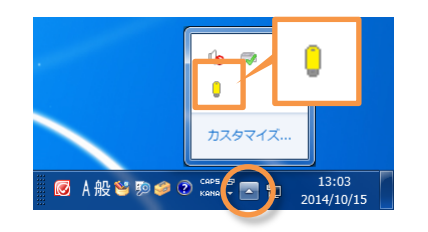

アイコンをドラッグしてタスクバーへドロップすると、アイコンを常 に表示しておくことができ、現在の状態の確認や、取り外しなど の操作が簡単になります。 © A般警察会? caps o  $13.13$ 2014/10/15

アイコンをクリックすると、NT アプリケーションキー管理ツールのダイアログが開きます。

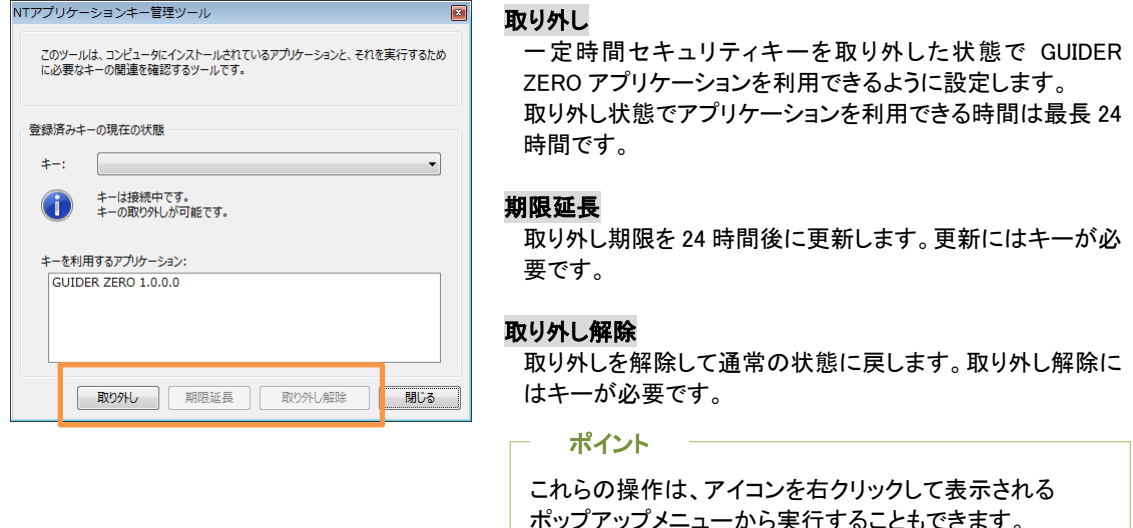

## <span id="page-15-2"></span>キーの取り外し

セキュリティキーをコンピュータに接続し、 [取り外し]をクリックします。処理に成功す ると、アイコン形状が変化します。

 $13:14$ © A般警察会? Kans 5 m 2014/10/15

取り外し可能なセキュリティキーの種類は、以下の通りです。

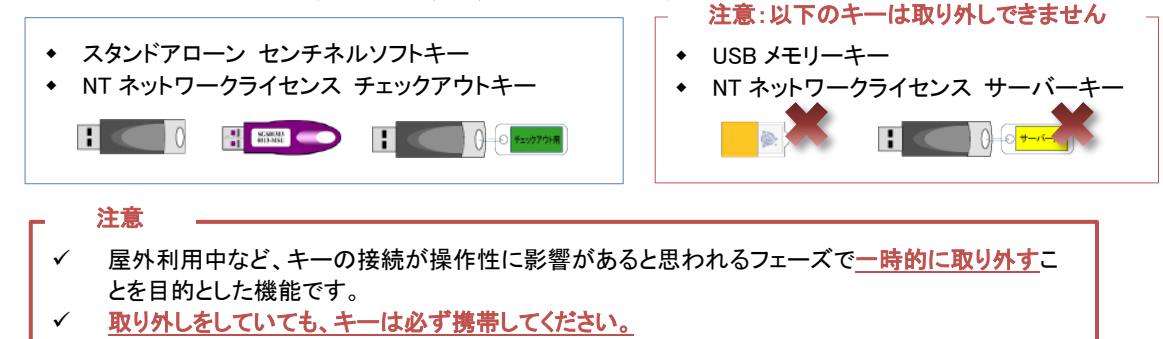

16

<span id="page-16-0"></span>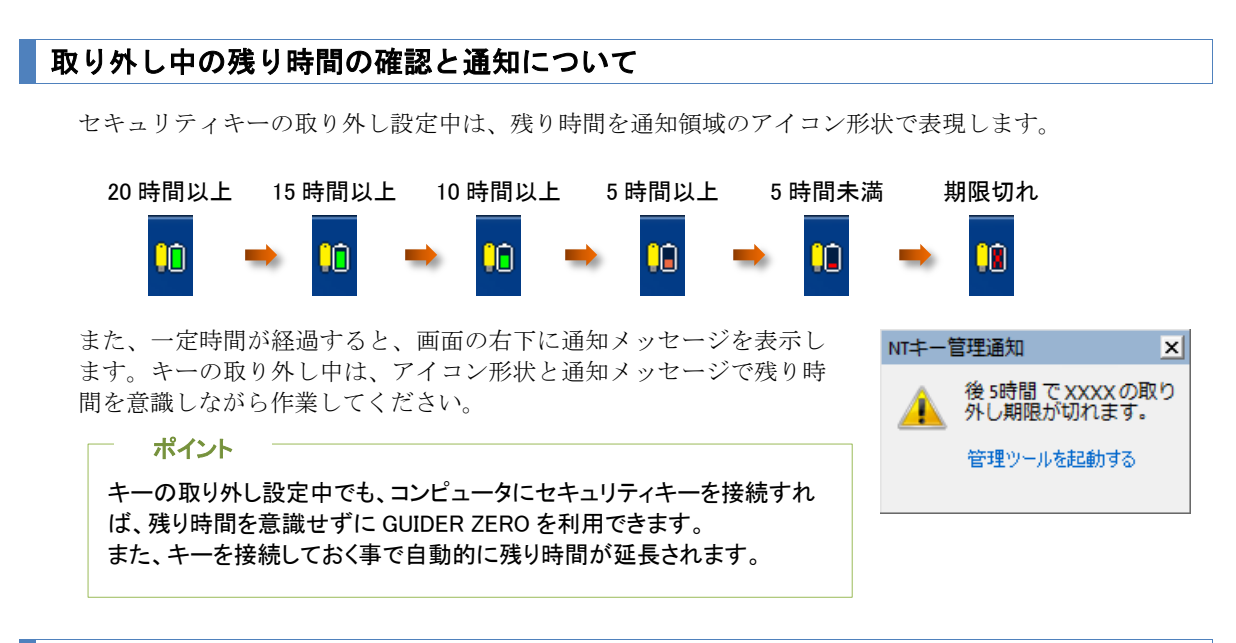

#### <span id="page-16-1"></span>取り外し期限の延長

取り外し期限の延長は、セキュリティキーを接続し、以下のいずれかの方法で行うことができます。

- ◆ NT アプリケーションキー管理ツールより、「期限延長1をクリックする。
- セキュリティキーを必要とする GUIDER ZERO アプリケーションを起動する。

処理に成功すると、残り時間が 24 時間後に延長されます。

#### <span id="page-16-2"></span>取り外し解除

コンピュータにセキュリティキーを接続し、「取り外し解除]をクリックします。 コンピュータおよびセキュリティキーが通常の状態に戻ります。

#### <span id="page-16-3"></span>注意事項および制限事項

#### 取り外し期限の延長にはセキュリティキーが必要

キーを取り外して利用できる時間は 24 時間に限定されています。期限の延長にはセキュリティキーが必 要ですので、いつでも更新ができるよう、外出時には通常通りセキュリティキーを必ず携帯してください。

#### セキュリティキーを共有する他のアプリケーションについて

同じセキュリティキーを共有するアプリケーションがインストールされている場合、そのアプリケーショ ンが本機能に対応していない場合は、キーの取り外し設定の状態を認識する事ができません。 この場合、セキュリティキーを接続しても利用することができませんのでご注意下さい。

#### 取り外し設定中のセキュリティキーについて

取り外し設定中のセキュリティキーは、取り外し設定を行ったコンピュータ以外では利用できません。1 つのセキュリティキーを複数のコンピュータで利用する場合は、利用するコンピュータを変更する前に取 り外し設定を解除する必要がありますのでご注意ください。

#### システム時計を変更しない

NT アプリケーションキー管理では、システム時計を利用した処理を行っています。動作中にシステム時 計の変更が検出されると、有効期限管理機能が不能になり、GUIDER ZERO アプリケーションを実行で きなくなりますのでご注意下さい。

- このプログラムおよび使用説明書は、著作権上、当社に無断で使用、複製することはで きません。
- このプログラムおよび使用説明書の使用によって発生する直接・間接・特別・偶然また は必然的な損益については、一切の責任を負いません。
- 本製品の内容には万全を期しておりますが、万一ご不審な点がございましたら、当社に ご連絡下さい。
- このプログラムおよび使用説明書の内容は、予告なしに変更することがあります。

発行:2015 年 10 月(第四版)